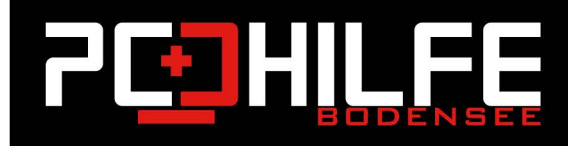

## **Windows Tutorials**

## Windows Datenträgerbereinigung – so löschen Sie die Daten

Liebe Leserinnen und Leser,

Liebe Kundinnen und Kunden,

Auf jedem Computer sammeln sich mit der Zeit zahlreiche unnütze Dateien an. Oftmals macht dieser "Datenschrott" sich dadurch bemerkbar, dass Ihr PC langsamer wird. Es lohnt sich deshalb, eine Datenträgerbereinigung durchzuführen, um Dateien aufzuspüren, die Sie nicht mehr benötigen und diese anschließend zu löschen.

 $\mathbb{E}[\prod_{i=1}^{m} \mathbb{E}_{\mathcal{F}_i}]$ 

5

孟

## So führen Sie in Windows eine Datenträgerbereinigung durch

Wenn Sie zu viele Dateien auf Ihrem PC haben oder einfach so von Zeit zu Zeit, können Sie eine Datenträgerbereinigung unter Windows in Betracht ziehen, bei der alle Dateien, auch versteckte, von Ihrem Datenträger gelöscht werden. Wie gehen Sie vor?

- 1. Klicken Sie im Windows Explorer auf das Laufwerk C mit der rechten Maustaste und wählen dann Eigenschaften aus.
- 2. Nun klicken Sie im neuen Fenster auf "Bereinigen"..
- 3. Anschließend werden alle Dateien, die Sie nicht mehr benötigen, gesucht und in einer Liste angezeigt.
- 4. Jetzt können Sie nochmal markieren, welche der gefundenen Dateien Sie löschen möchten. Wir von PC-Hilfe Bodensee empfehlen alles aus zu wählen, außer vielleicht den Ordner Downloads. Hier liegen erfahrungsgemäß teilweise wichtige Dateien.
- 5. Bestätigen Sie Ihre Auswahl mit "Dateien löschen" und der Löschvorgang wird durchgeführt
- 6. Nun ist Ihr Computer nach Windows-Gesichtspunkten sauber. Sie sehen: Putzprogramme sind unnötig.